## **Πώς συμμετέχω σε εικονική τάξη (Webex meeting ΥΠΑΙΘ) με τηλεφωνική κλήση (από σταθερό ή κινητό ) ως ακροατής, με χρέωση αστικής μονάδας;**

**Κάθε εκπαιδευτικός αφού έχει ακολουθήσει ορθά τη διαδικασία όπως αυτή περιγράφεται στις [οδηγίες](http://stellad.pde.sch.gr/pekes/wp-content/uploads/2020/03/webex-meeting_-procedure_%CE%A3%CE%95%CE%9504_%CE%93%CE%B9%CE%AC%CE%BD%CE%BD%CE%B1%CE%BA%CE%B1%CF%82-%CE%93.pdf) κατόπιν λήψης του mail ενεργοποίησης, θα έχει το μόνιμο εικονικό του δωμάτιο τηλεκπαίδευσης (e - τάξη) με μοναδικό link της μορφής: minedu-gov-gr.webex.com/meet/\_\_\_\_\_\_\_\_\_\_\_\_ για τον εκπαιδευτικό και minedu-gov-gr.webex.com/join/\_\_\_\_\_\_\_\_\_\_\_\_ για μαθητές.**

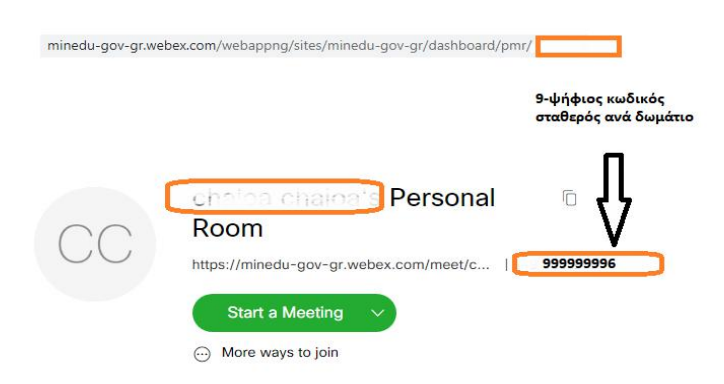

Ο μαθητής δίχως Η/Υ ή και διαδίκτυο, καλεί στον αριθμό:**211 990 2394** και όταν ακούσει το πρώτο ηχητικό μήνυμα (στα αγγλικά!), πληκτρολογεί τον εννιαψήφιο κωδικό της αίθουσας (εδώ το **999999996**)καιστο τέλος πατά τη δίεση (#).

Στο τέλος του δεύτερου μηνύματος πατάμε απλά δίεση (#) αφού δε θα γνωρίζουμε κάποιο έτερο ID.

**Προσοχή:** Εάν γίνει χρήση άλλων τηλ. αριθμών η χρέωση τότε θα είναι διεθνής (UK etc)!). Προσοχή! Ακόμη κα αν ο διδάσκων βρίσκεται ήδη στο δωμάτιο, θα πρέπει να το έχει ξεκλειδώσει (unlocked). Oπότε οι διδάσκοντες πατούν πιο πριν, στην επιλογή Μeeting/Unlock Meeting!

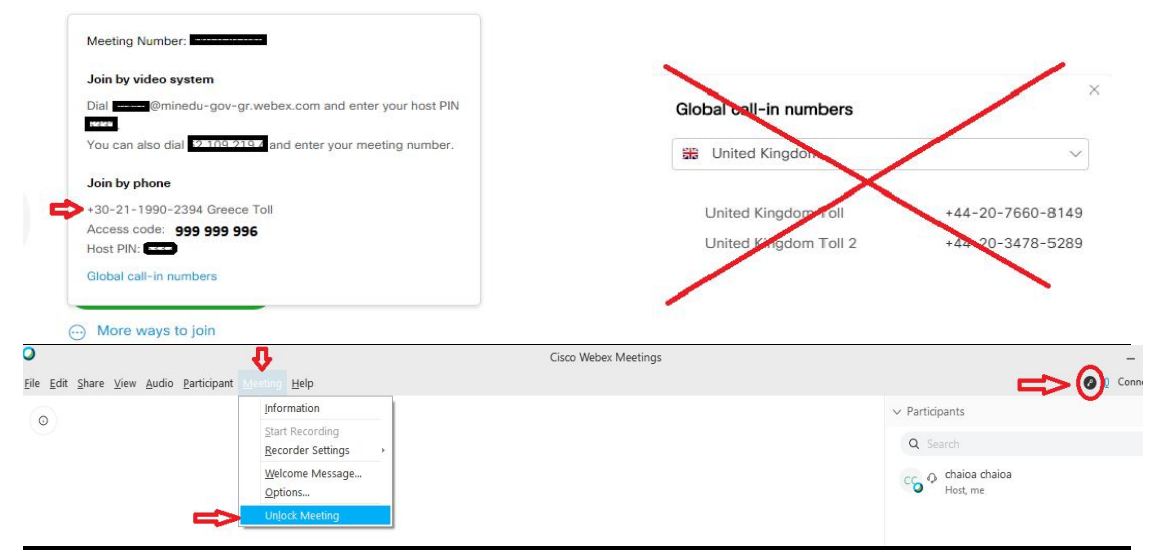

## Good Luck!

Δρ. Γιώργος Γιάννακας, ΣΕΕ ΠΕΟ4 ΠΕΚΕΣ Στ. Ελλάδας